## 如何在虚拟帐户之间传输或移动许可证?

## 目录

仅供外部客户/合作伙伴使用:提供这些说明是为了帮助客户/合作伙伴自行执行操作以解决问题。如 果客户/合作伙伴在说明中遇到问题,请让他们向许可支持[\(https://www.cisco.com/go/scm\)](https://www.cisco.com/go/scm)提交支持 请求以帮助解决。如果您是许可支持团队之外的思科内部资源,请勿自行执行这些操作。

开始之前,请确保您已完成以下操作:

- 有效Cisco.com帐户
- 智能帐户管理员或智能帐户用户对原始智能帐户的访问权限。
- 对原始虚拟帐户和目标虚拟帐户具有虚拟帐户管理员或用户访问权限。

第1步:转到[思科软件中心,](https://software.cisco.com/)然后使用您的cisco.com凭证登录

- 第2步:从右上角的智能帐户选择器中选择智能帐户
- 第3步:点击智能软件管理器部分下的管理许可证(Manage Licenses)

第4步:选择资产,从下拉列表中选择VA,然后点击许可证选项卡

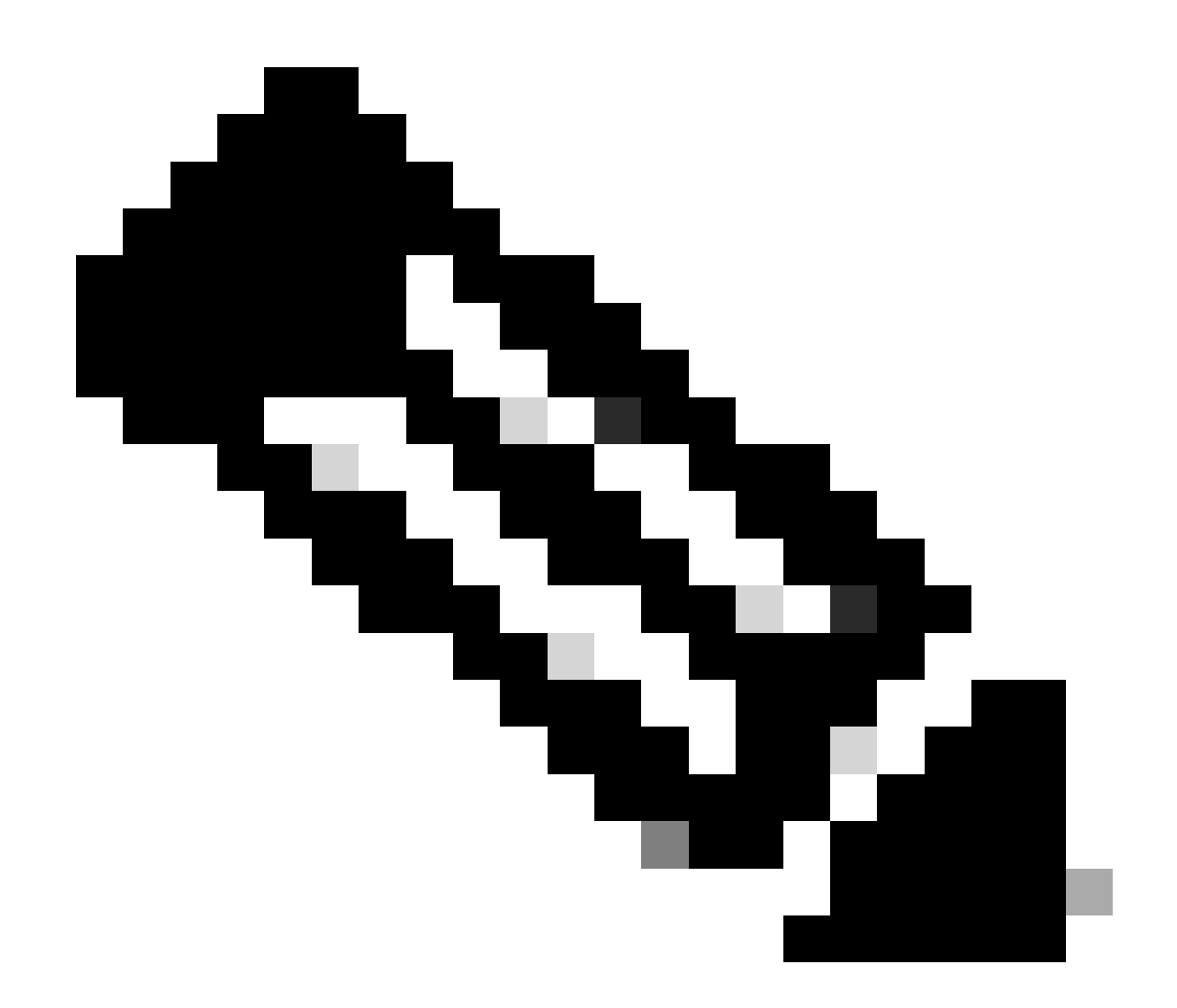

注意:选中License列旁边的复选框以传输多个许可证。

第5步:如果许可证未在使用中,请从"操作"下拉列表中选择"转移"。

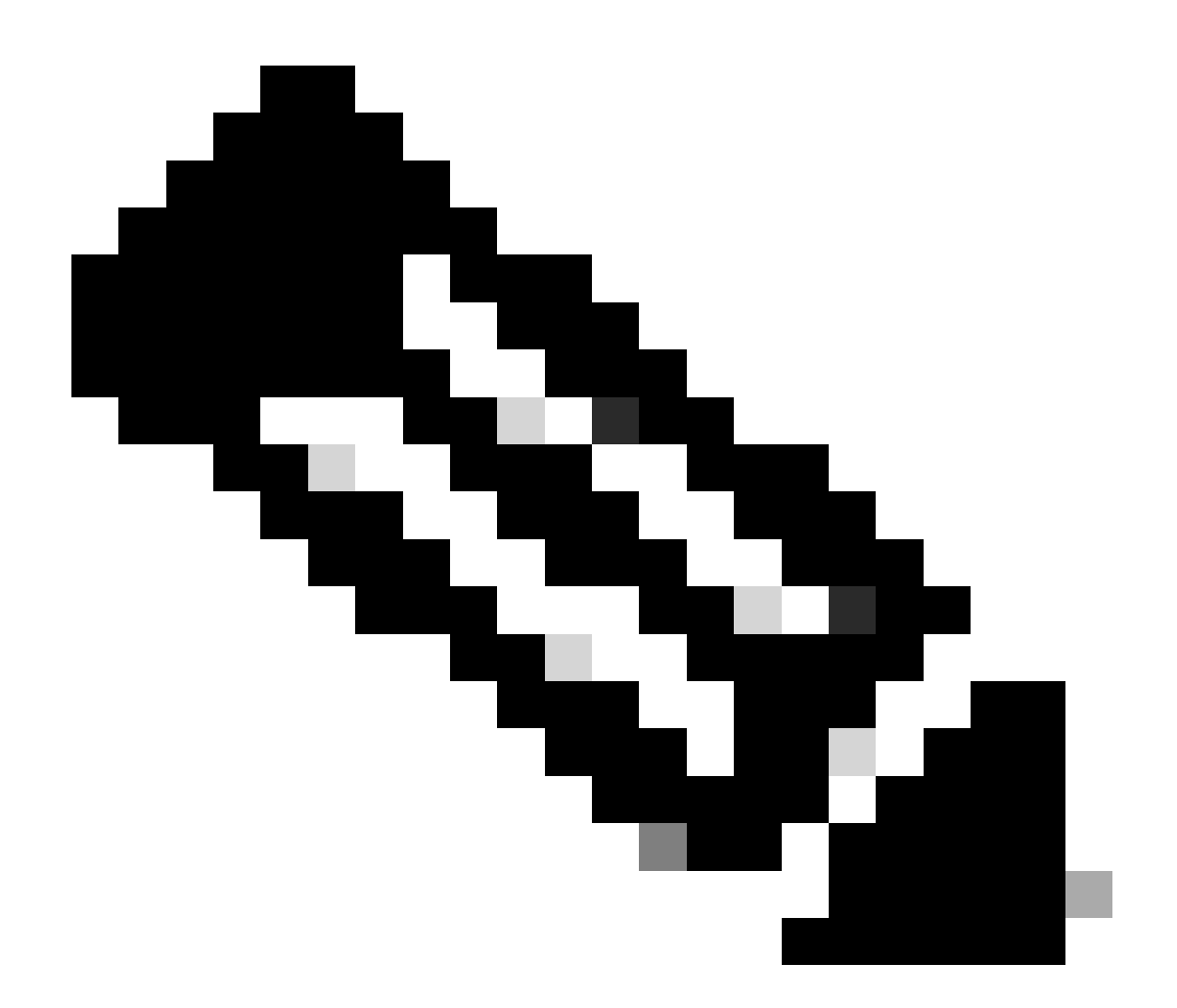

注意:"可供使用"是指未使用且可供使用的许可证

- "使用中"是指正在使用的许可证
- 如果使用许可证,请在支持案例管理器使用软件许可选项提交许可案例以进行许可证 传输

第6步:在选择虚拟帐户(Select Virtual Account)下拉列表下选择需要将许可证传输到的虚拟帐户

第7步:在"转移"列中选择需要转移的许可证数量,然后点击转移按钮

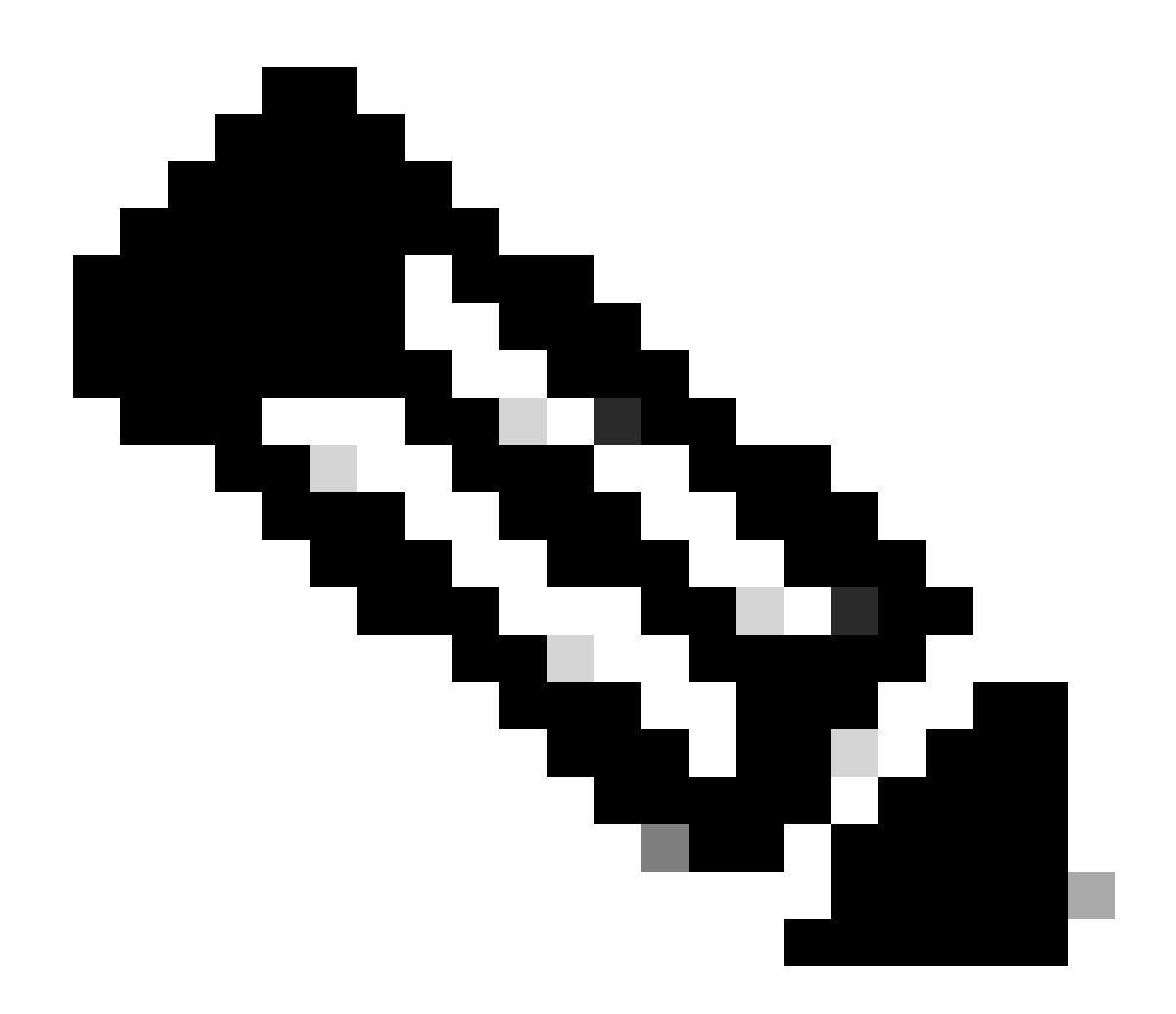

注意:许可证转移后,可在目标VA中使用该许可证

故障排除:

- 1. 为什么许可证迁移后许可证标记未显示在目标VA(虚拟帐户)中?使用软件许可选项在<u>[支持](https://mycase.cloudapps.cisco.com/case?swl)</u> [案例管理器\(SCM\)提](https://mycase.cloudapps.cisco.com/case?swl)交许可案例。
- 2. 如何在智能帐户中转移显示"使用中"或"保留"的许可证?使用软件许可选项在<u>[支持案例管理器](https://mycase.cloudapps.cisco.com/case?swl)</u> [\(SCM\)提](https://mycase.cloudapps.cisco.com/case?swl)交许可案例。
- 3. 在页面右侧的"许可证"选项卡中,会显示"高级搜索选项",点击该选项,并使用产品系列、来 源、收货国家/地区、销售订单、过期截止日期、最终客户、PAK、SKU、PO编号等选项中的 任意选项搜索许可证。然后点击"应用"查看搜索结果。

如果您遇到无法解决的问题,请在使用SoftwareLicensing选项的<u>支持案例管理器(SCM)</u>提交许可案 例。

有关本文档内容的反馈,请通过<u>[此处](https://app.smartsheet.com/b/form/b4046460ebdf4287bba6c3de30bd39b9)</u>提交。

## 关于此翻译

思科采用人工翻译与机器翻译相结合的方式将此文档翻译成不同语言,希望全球的用户都能通过各 自的语言得到支持性的内容。

请注意:即使是最好的机器翻译,其准确度也不及专业翻译人员的水平。

Cisco Systems, Inc. 对于翻译的准确性不承担任何责任,并建议您总是参考英文原始文档(已提供 链接)。